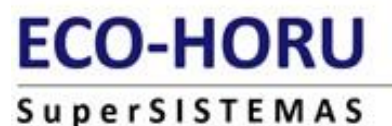

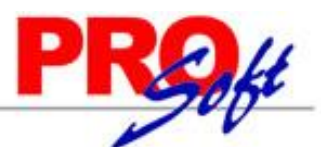

# **Procedimiento para borrar caché y cookies en SuperADMINISTRADOR.**

En esta guía encontrará el procedimiento para borrar caché y cookies de SuperADMINISTRADOR en Microsoft Internet Explorer 10, 11 y Mozilla Firefox.

## **Internet Explorer.**

#### **Paso 1. Habilitar Herramientas de desarrollo en Internet Explorer.**

Entre al sistema SuperADMINISTRADOR y habilite la opción "**Herramientas de desarrollo F12**", para ello haga clic en el menú "**Herramientas**" de Internet Explorer y seleccione el submenú "**Herramientas de desarrollo F12**".

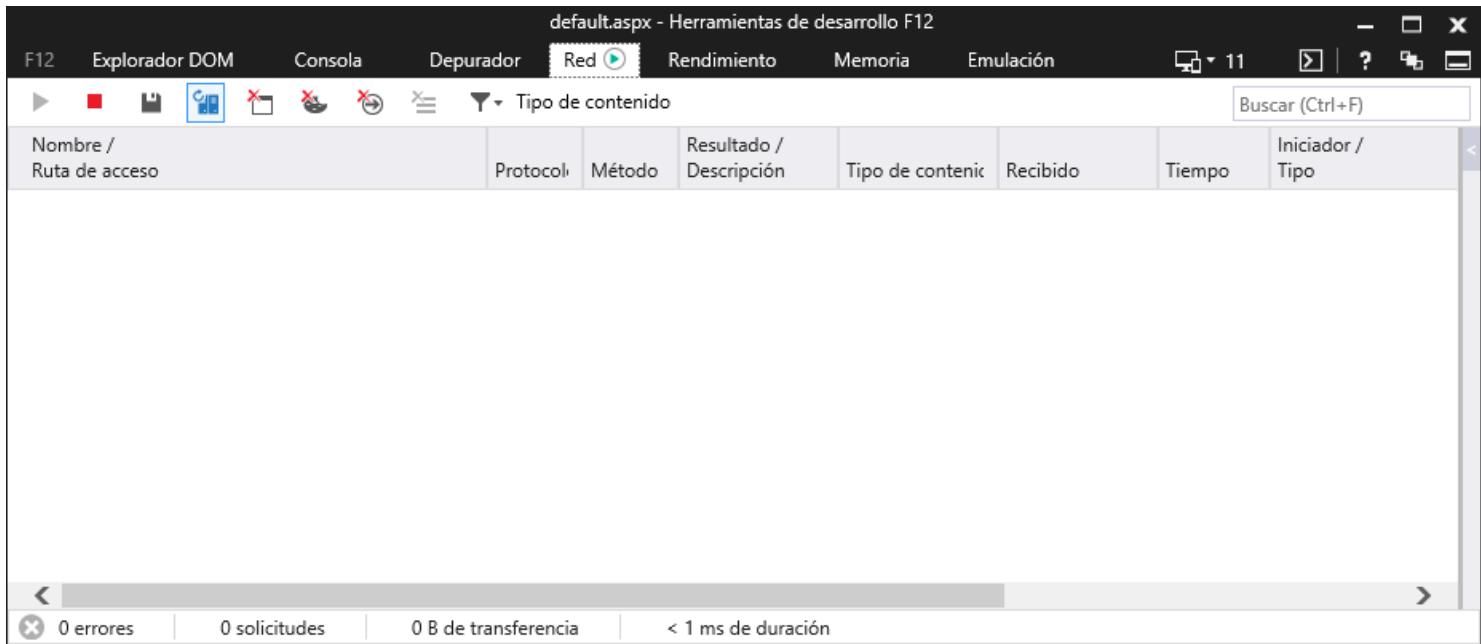

Para colocar las herramientas de desarrollo en la parte inferior de Internet Explorer presione las teclas "**Ctrl+P**".

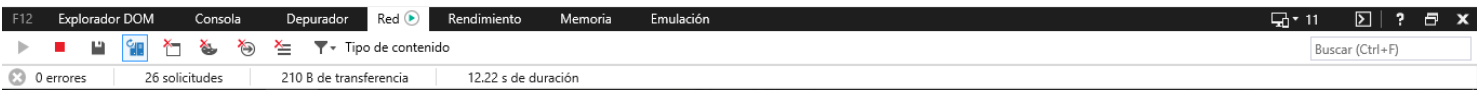

Nota. Si ya tiene habilitada las herramientas de desarrollo en Internet Explorer omita este paso.

# **Paso 2. Borrar caché de exploración.**

Localice el menú "**Red**" en las herramientas de desarrollo de Internet Explorer y localice el submenú **haga clic en el mismo, como se muestra** a continuación:

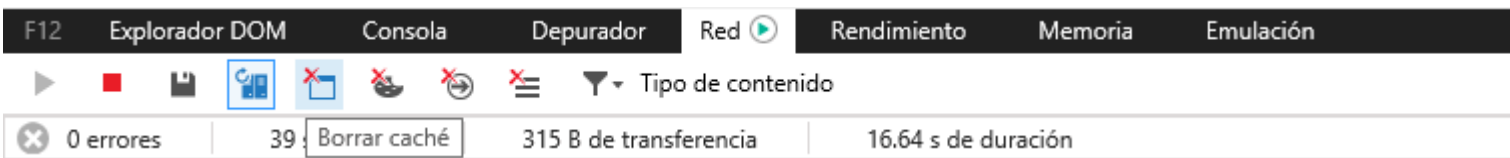

Nota. No presionar las teclas "**Ctrl+R**", ya que SuperADMINISTRADOR tiene deshabilitada esta opción, hacer el proceso manual.

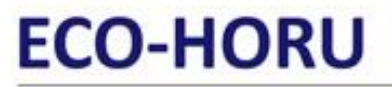

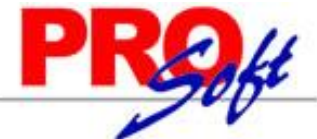

## **SuperSISTEMAS Instalación en Servidor.** Realice este procedimiento en c/u de las PC's de la cual se accesa al sistema incluyendo el Servidor.

Una vez borrado el caché cierre por completo Internet Explorer. Accese al sistema haciendo doble clic en el acceso directo que crea el sistema en el escritorio y/o proporcionando la siguiente url en la barra de dirección en Internet Explorer: [http://localhost:1500/SuperADMINISTRADOR/default.aspx.](http://localhost:1500/SuperADMINISTRADOR/default.aspx)

# **Mozilla Firefox.**

Accese al sistema y en la parte superior derecha de la ventana del navegador localice el icono  $\equiv$ , como se muestra en la siguiente imagen:

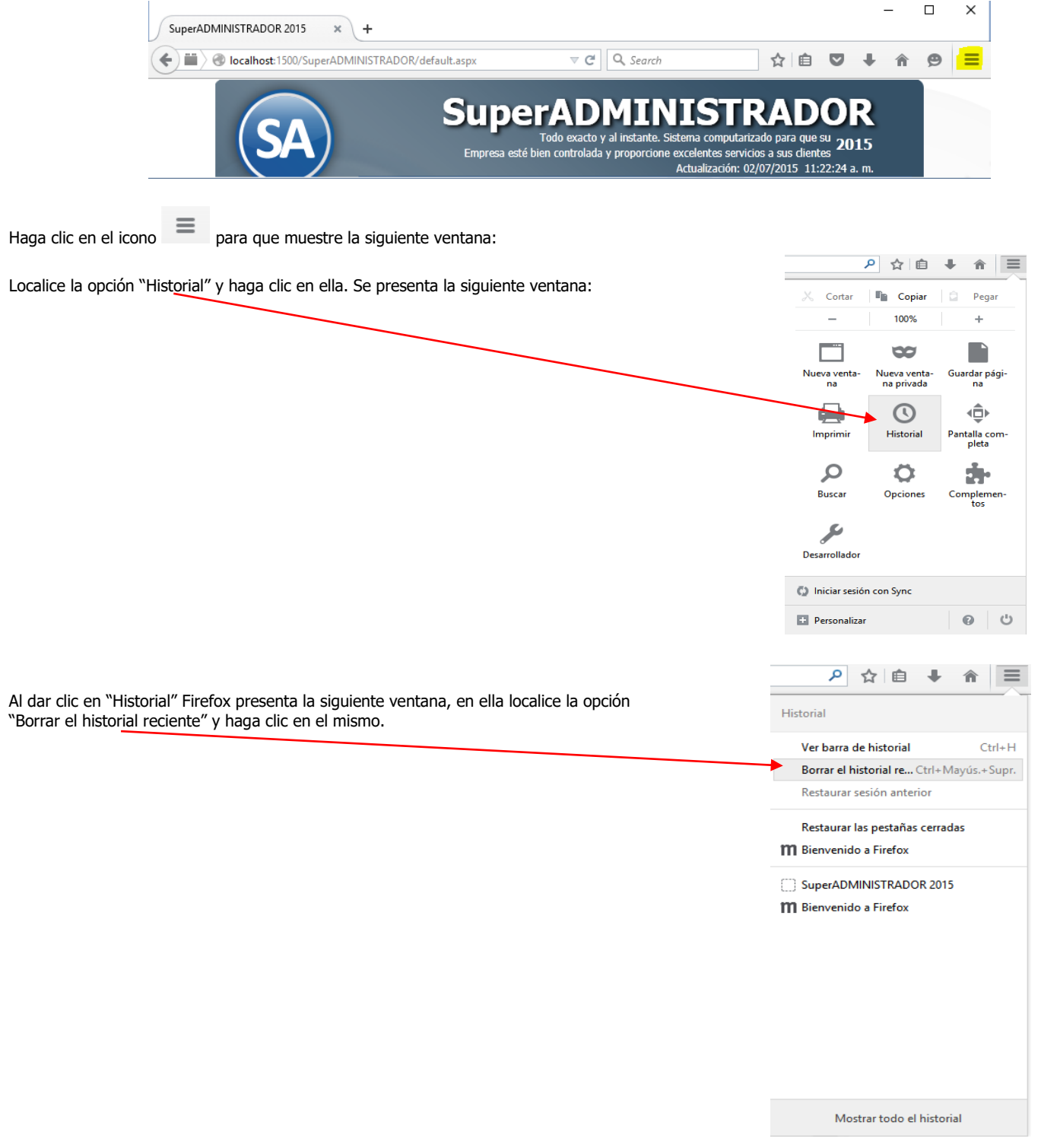

**Página 2 de 3**

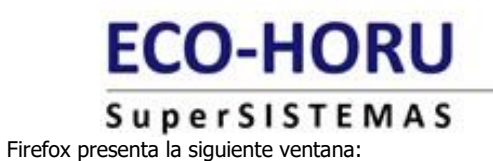

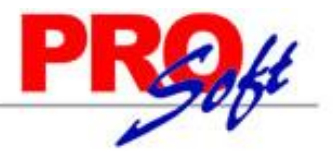

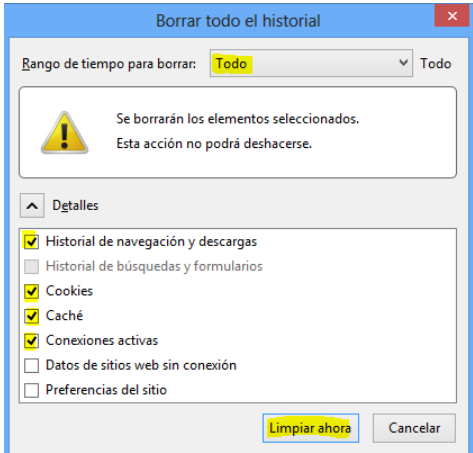

En el renglón "Rango de tiempo para borrar" seleccione la opción "Todo". En el apartado "Detalles" active las opciones resaltadas en amarillo y haga clic en el botón "Limpiar ahora".

Una vez borrado el historial, cookies, caché y conexiones activas cierre por completo Firefox y accese al sistema haciendo doble clic en el acceso directo que crea el sistema en el escritorio y/o proporcionando la siguiente url en la barra de dirección en Firefox: [http://localhost:1500/SuperADMINISTRADOR/default.aspx.](http://localhost:1500/SuperADMINISTRADOR/default.aspx)